# Windows 系统基础操作

## 实验目的

- ➢ 能够认识并熟练掌握 Windows 环境及桌面上图标的操作;
- ➢ 能够运用文件创建桌面快捷方式;
- ➢ 能够熟悉并掌握开关防火墙;
- > 能够使用服务器管理器为本地添加角色与功能;
- ➢ 了解并熟悉开始菜单栏与掌握应用程序的启动。

## 实验内容

- ➢ 认识 Windows 环境及桌面上图标的操作;
- > 给指定的文件创建快捷方式:
- > 按步骤和要求关闭防火墙:
- ➢ 按文档中的步骤操作熟悉服务器管理器操作;
- ➢ 通过文档中的操作步骤了解开始菜单栏与应用程序的启动。

#### 实验原理

➢ 微软 Windows 系统的最重要的成绩就是它将图形用户界面和多任 务技术引入了桌面计算领域。它用窗口替换了命令提示符,整个 操作系统变得更有组织性,屏幕变成了虚拟桌面,一切都非常直 观。

#### 实验环境

- ➢ 本实验可以在个人 PC 中安装虚拟机软件包括 Vmware WorkStation,Virtual box 等等,在虚拟机中安装并启动 Windows Server 2012 企业版进而完成本实验;
- ➢ 本实验还可以在以 KVM 为虚拟化 Hypervisor 的云平台实训系 统 中完成,例如:云服务训教一体平台,实验中服务器的 IP 地址

以从平台自动获取的 IP 地址为准,并在启动 windows server 服 务器后将服务器动态获取的地址修改为相同的静态地址

## 实验步骤

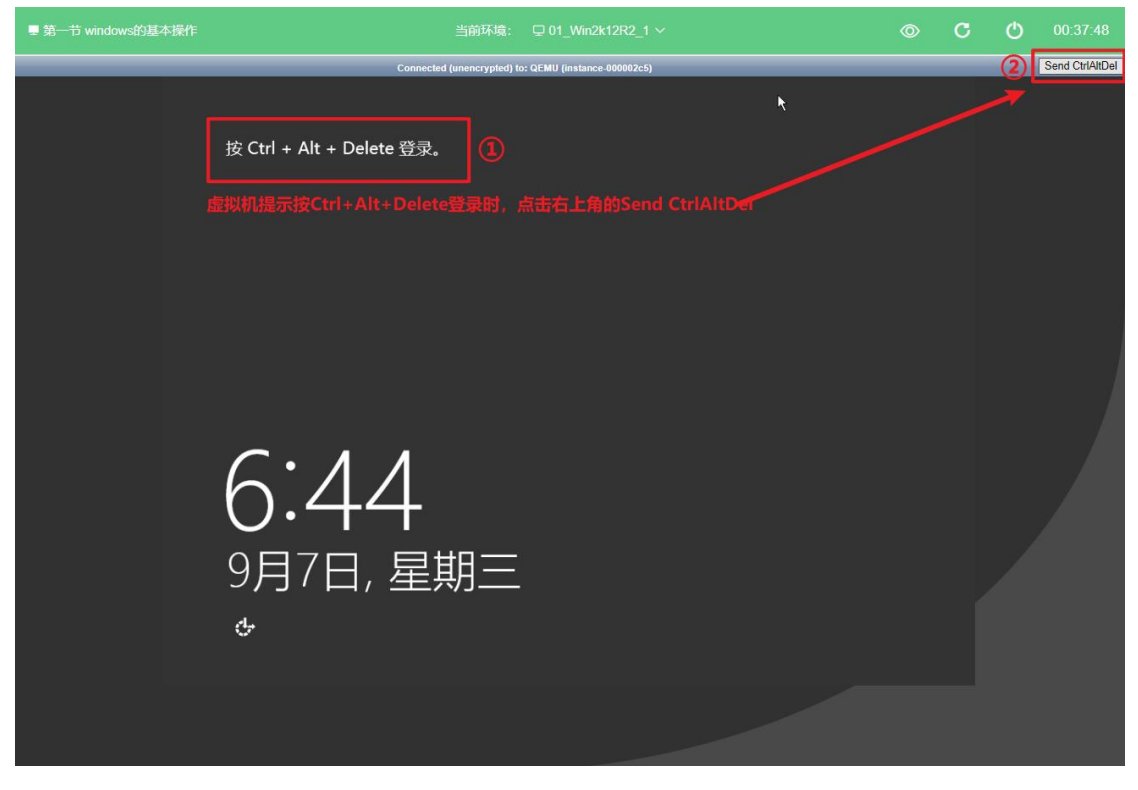

账号: Administrator 密码: Qwer1234

## 第一步: 认识 Windows 环境及桌面上图标的操作;

当我们打开一个已经安装好的 Windows Server 2012 系统后 就可以对系统进行操作了,首先是最基础的窗口和图标管理的相关 操作,在任务栏打开文件资源管理器,并使用鼠标通过单击和拖拽 等操作实现窗口的移动、最小化、还原、最大化和关闭等功能,如 图 1、图 2;

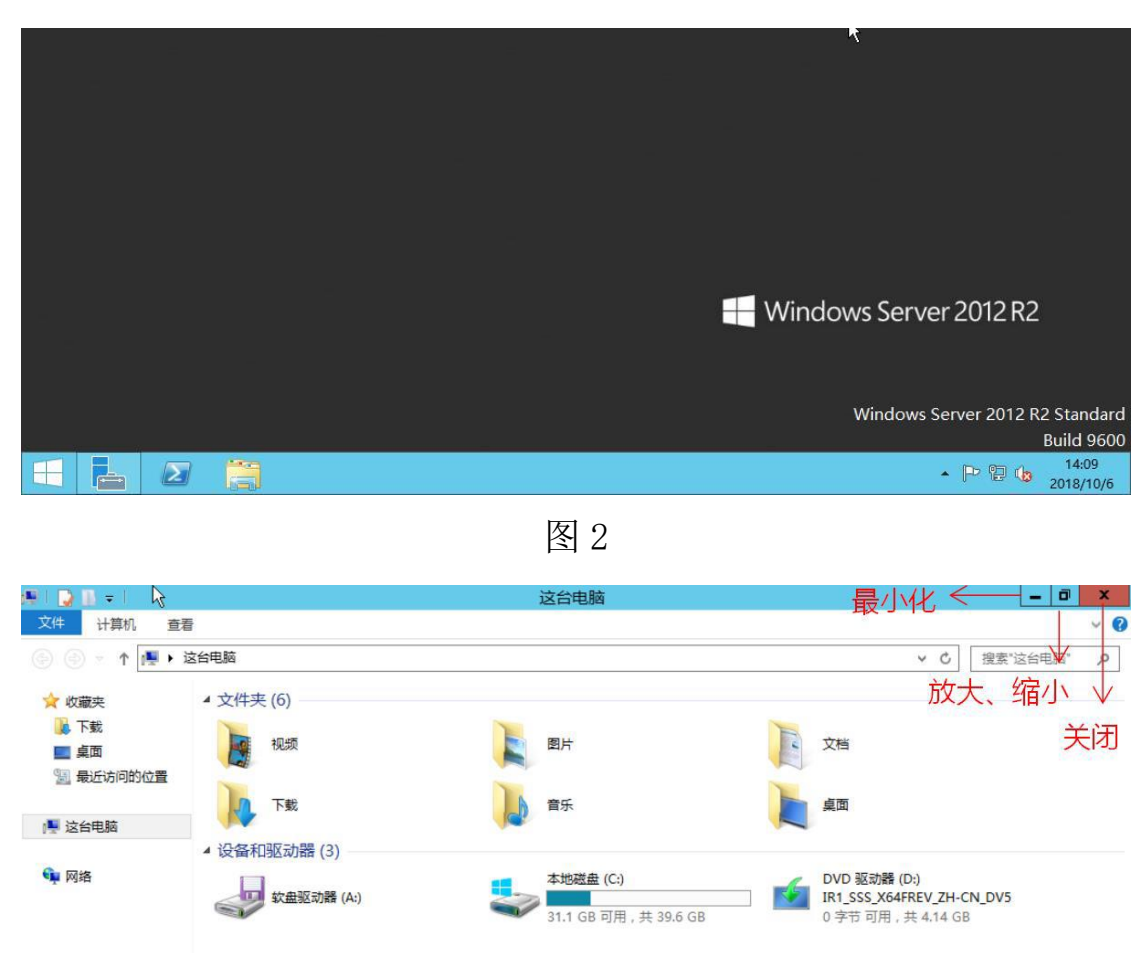

当遇到文件被隐藏,或者看不见扩展名的时候,可以单击工具 栏中的查看选项卡,找到文件扩展名、隐藏的项目,单击选中;开 启后可看见文件的扩展名以及隐藏属性的文件,如图 3;

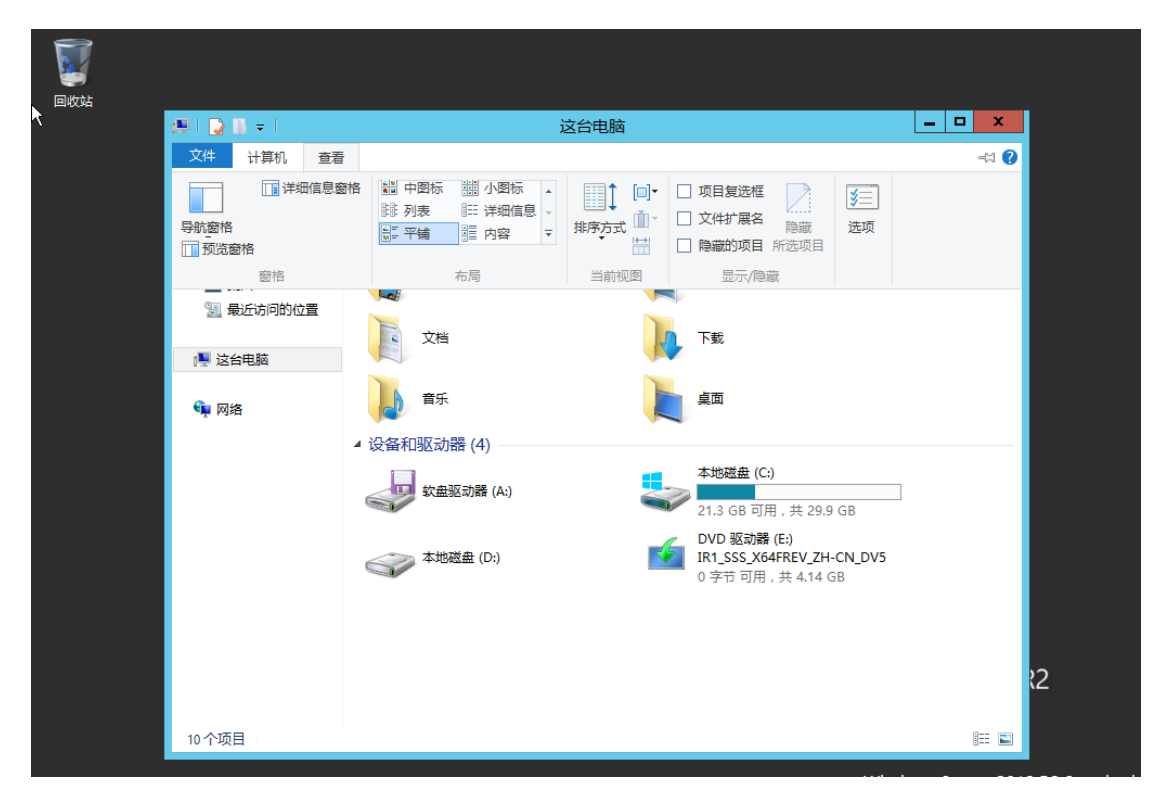

可以通过排序方式和重命名的功能管理桌面上的图标,在桌面 右击,弹出的对话框中选择排序方式,然后点击名称,实现通过名 称排序来自动排列桌面上的图标,鼠标右击在弹出的对话框中选择 重命名,实现对桌面上的图标进行重新命名的功能,如图 4-5;

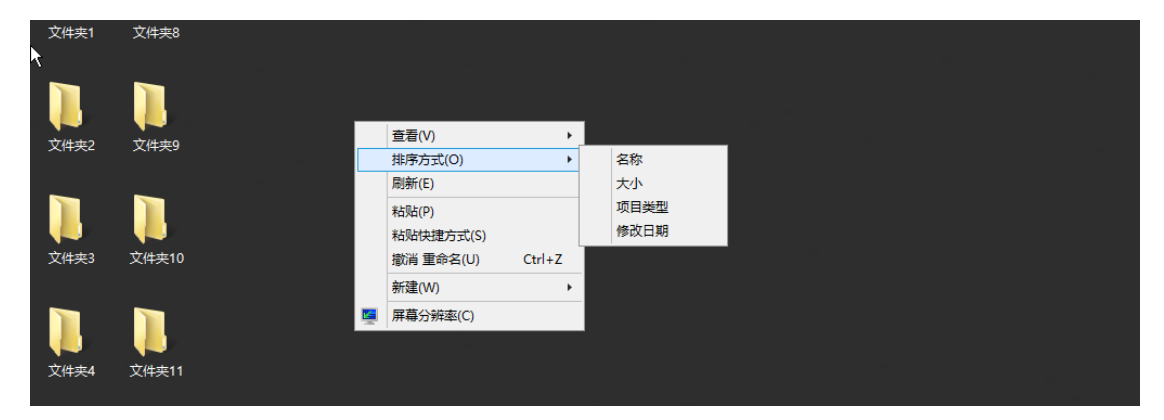

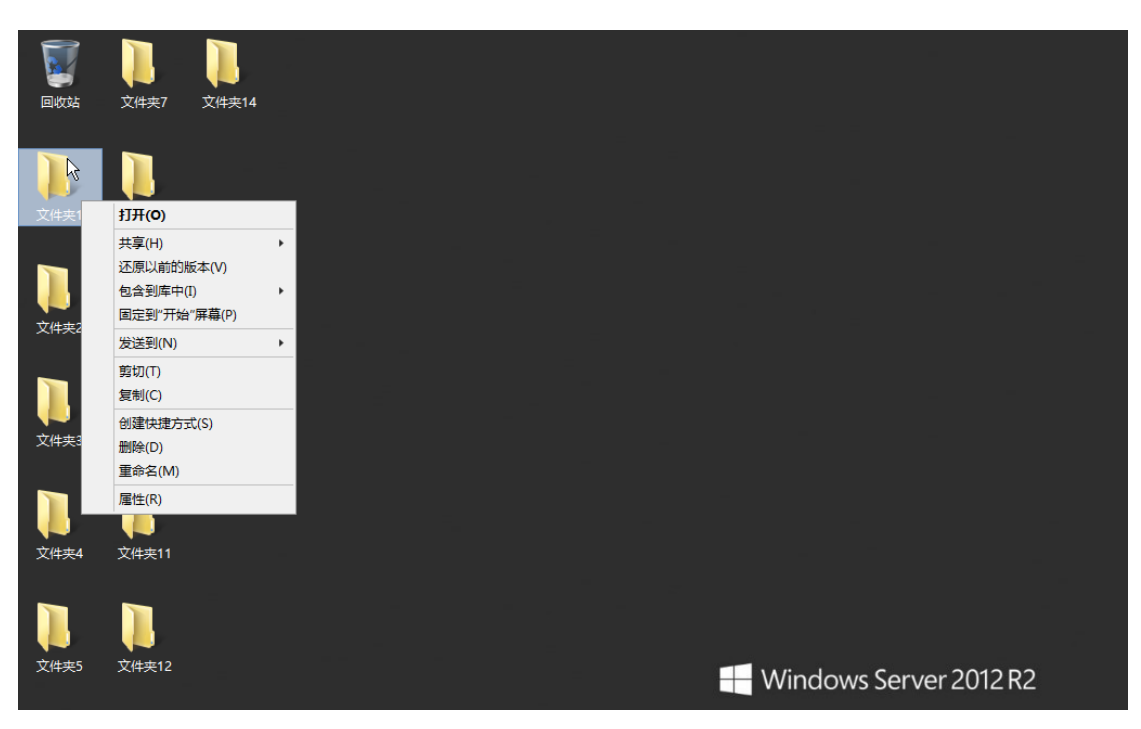

# 第二步: 文件创建快捷方式;

打开文件资源管理器,鼠标在本地磁盘 C 上双击即可进入 C 盘下的目录,然后鼠标右击点选 C 盘下的用户文件夹,光标滑动到 发送到,在弹出的菜单中单击桌面快捷方式,如图 6。

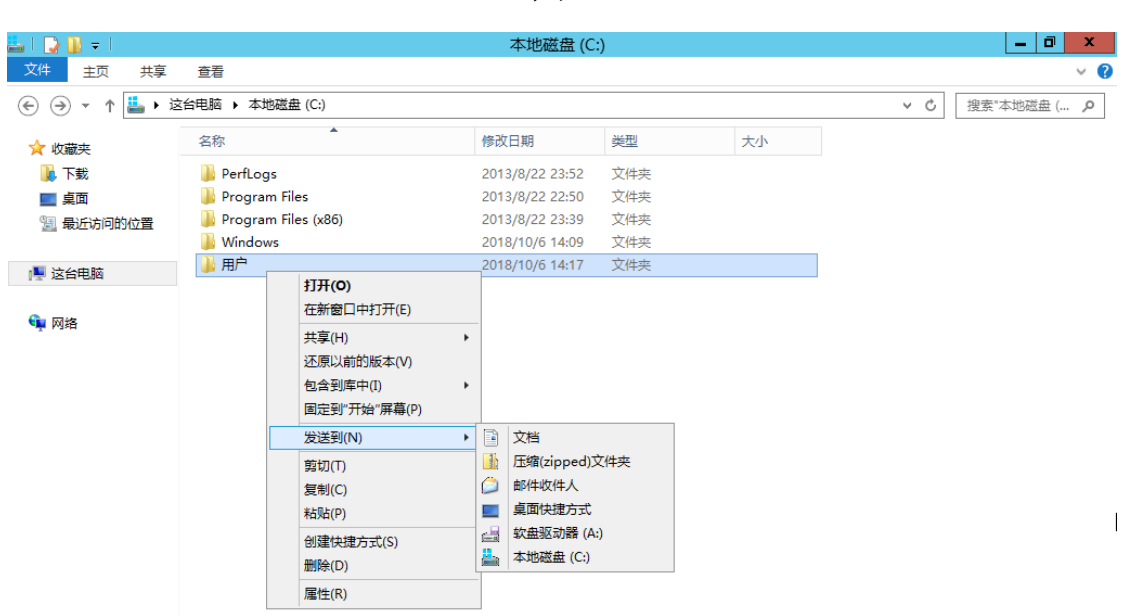

注意: 快捷方式只是源程序的"替身", 所以被删除掉后不会 影响到源程序本身。建立快捷方式可以使我们更方便快捷地开始工 作。

#### 第三步: 按步骤和要求关闭防火墙;

在网络中,所谓"防火墙",是指一种将内部网和公众访问网 (如 Internet)分开的方法,它实际上是一种隔离技术。防火墙是 在两个网络通讯时执行的一种访问控制尺度,它能允许你"同意" 的人和数据进入你的网络,同时将你"不同意"的人和数据拒之门 外,最大限度地阻止网络中的黑客来访问你的网络。换句话说,如 果不通过防火墙, 公司内部的人就无法访问 Internet, Internet 上 的人也无法和公司内部的人进行通信。学会关闭防火墙,是学习 windows Server 2012 企业版 各 项服务中比较关键的一环, 右击 任务栏中的电脑图标,在弹出的菜 单中选择打开网络和共享中心, 在弹出的窗口中单击左下防火墙,如图 7-8 所示。

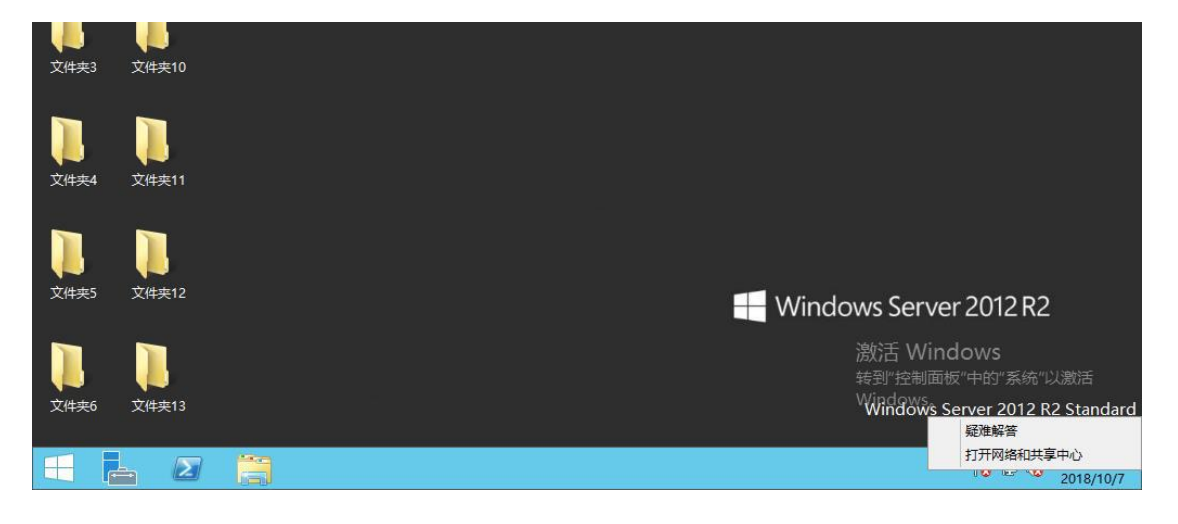

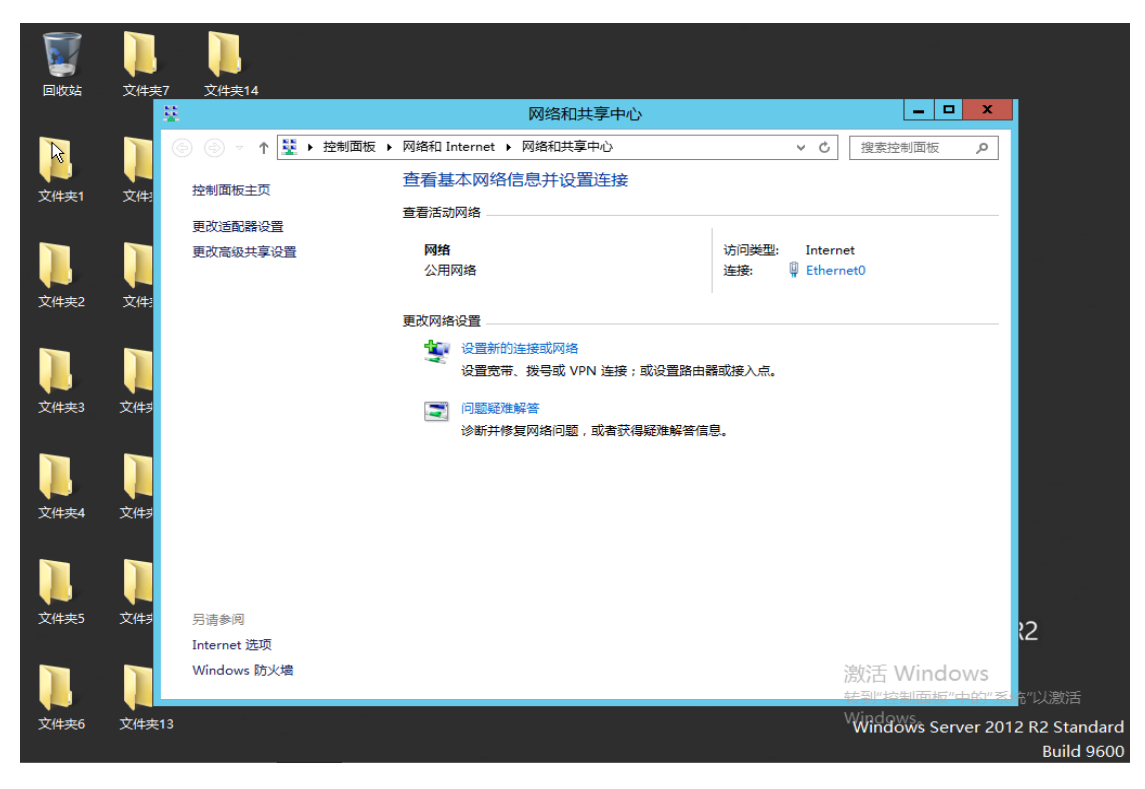

单击左侧的启用或关闭 windows 防火墙,点选关闭,再单击 确定即可,如图 9-10。

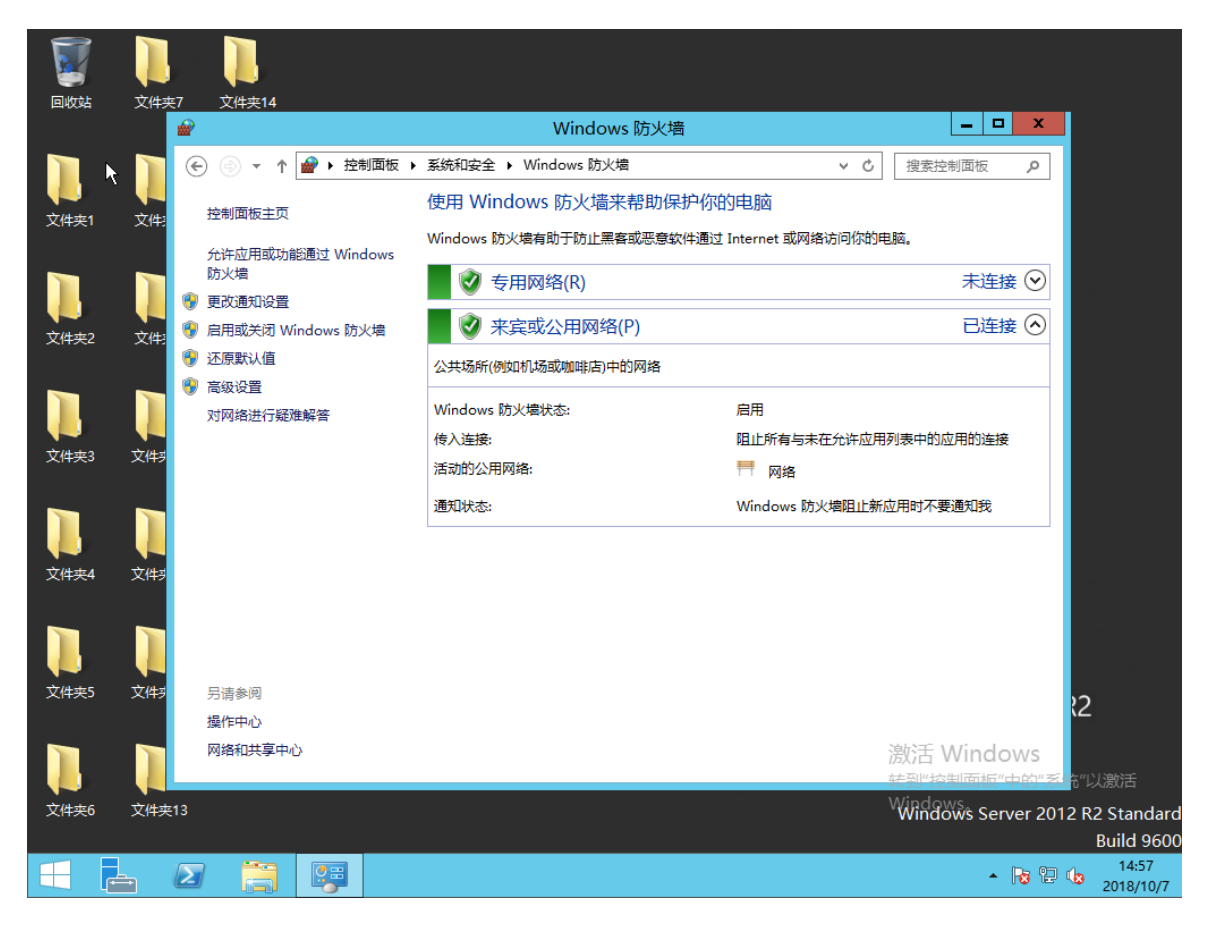

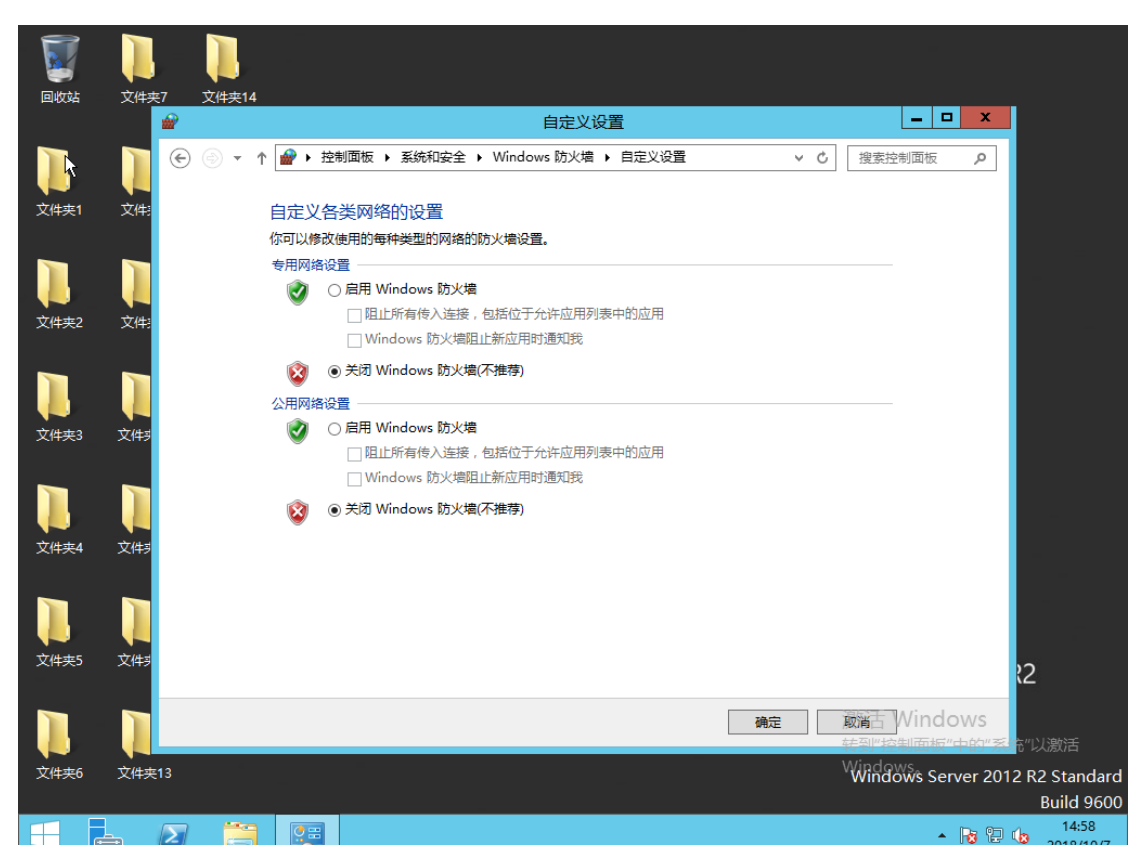

其中,专用网络表示家庭以及信任的网络环境,公用网络表示 咖啡厅宾馆这种公用安全性不高的网络环境;

## 第三步:熟悉服务器管理器操作;

以 DNS 服务器安装过程为例, 服务管理器的安装的操作过程如 下,打开服务器管理器,选择添加角色与功能,选择下一步,如图 11;

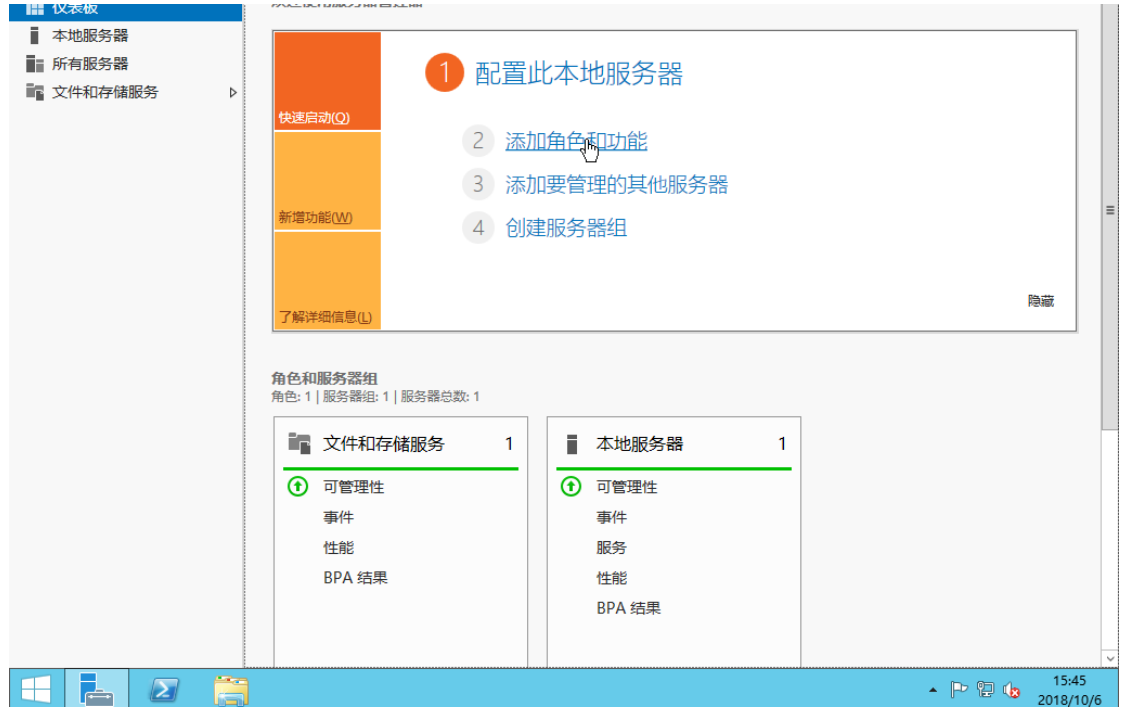

单击基于角色或基于功能的安装,选择下一步,如图 12;

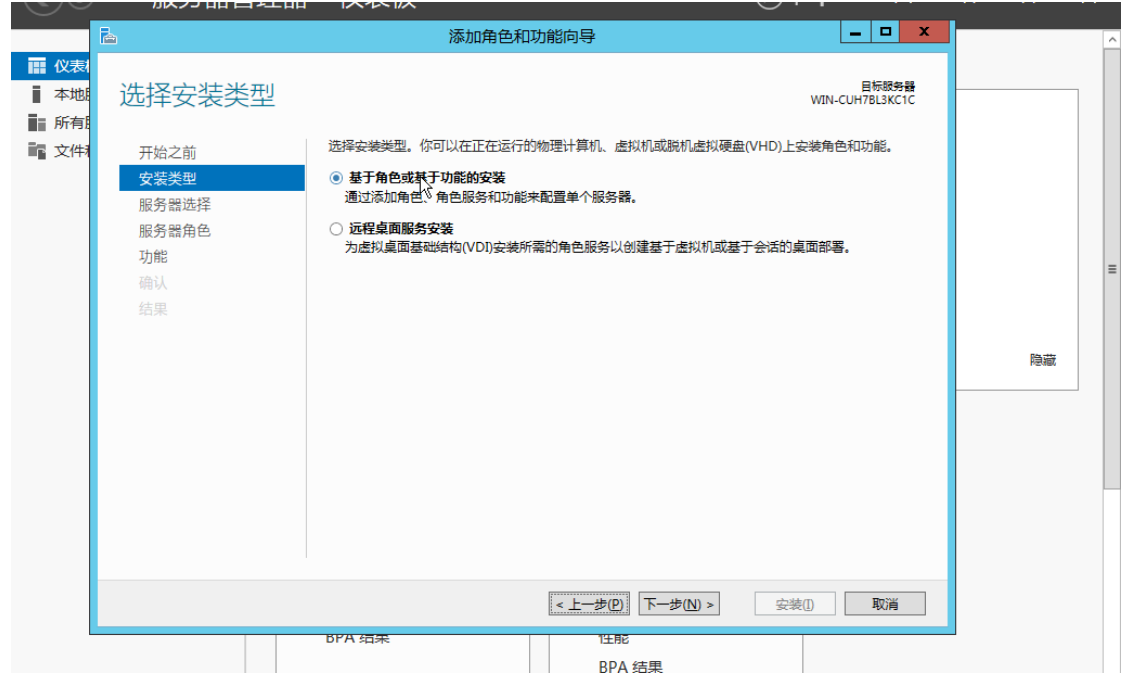

单击从服务器池中选择服务器,选择下一步,如图 13。

图 13

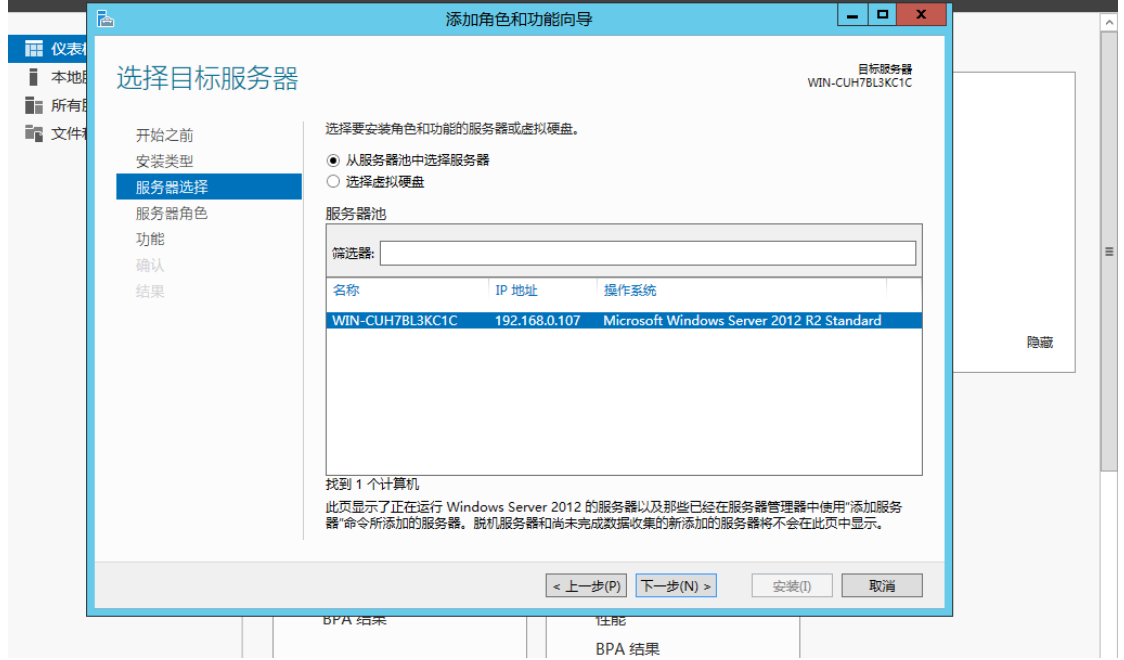

点选 DNS 服务器, 单击添加功能, 如图 11, 选择默认选项继 续安装,根据计算机提示,直至完成 DNS 服务器的安装。如图 14、图 15;

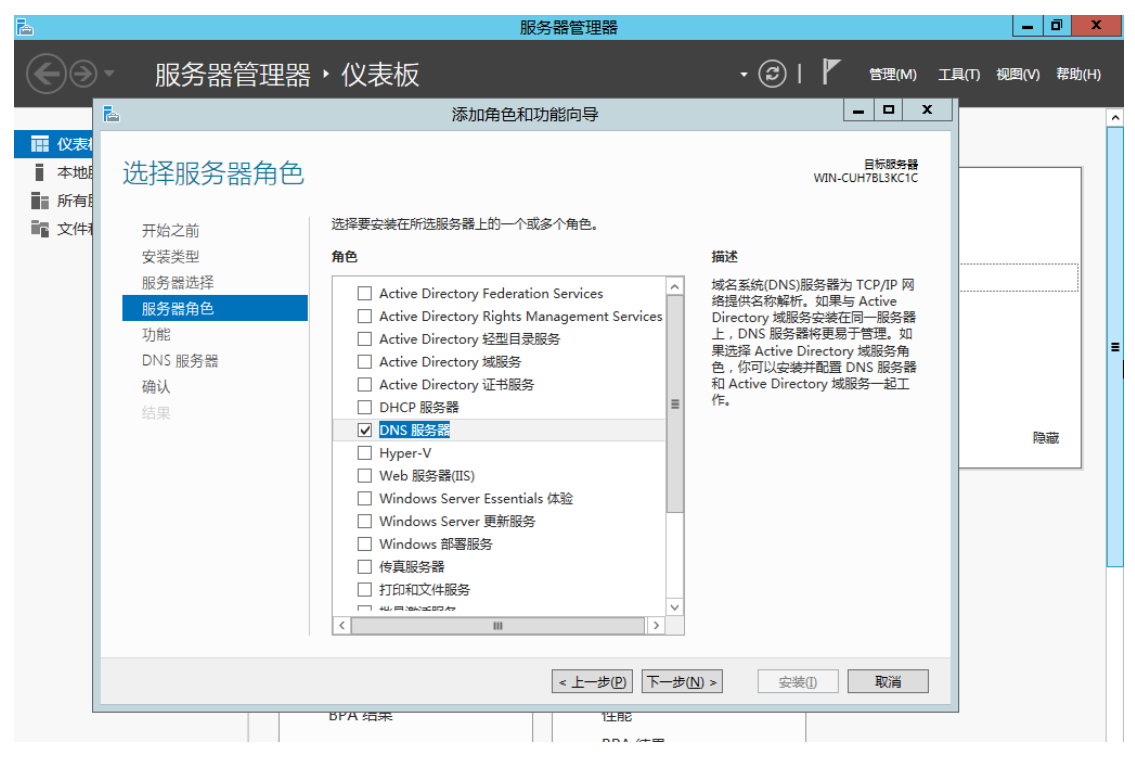

如上图,我们还能尝试着安装 AD 域服务,web 服务、DHCP 服 务等;

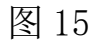

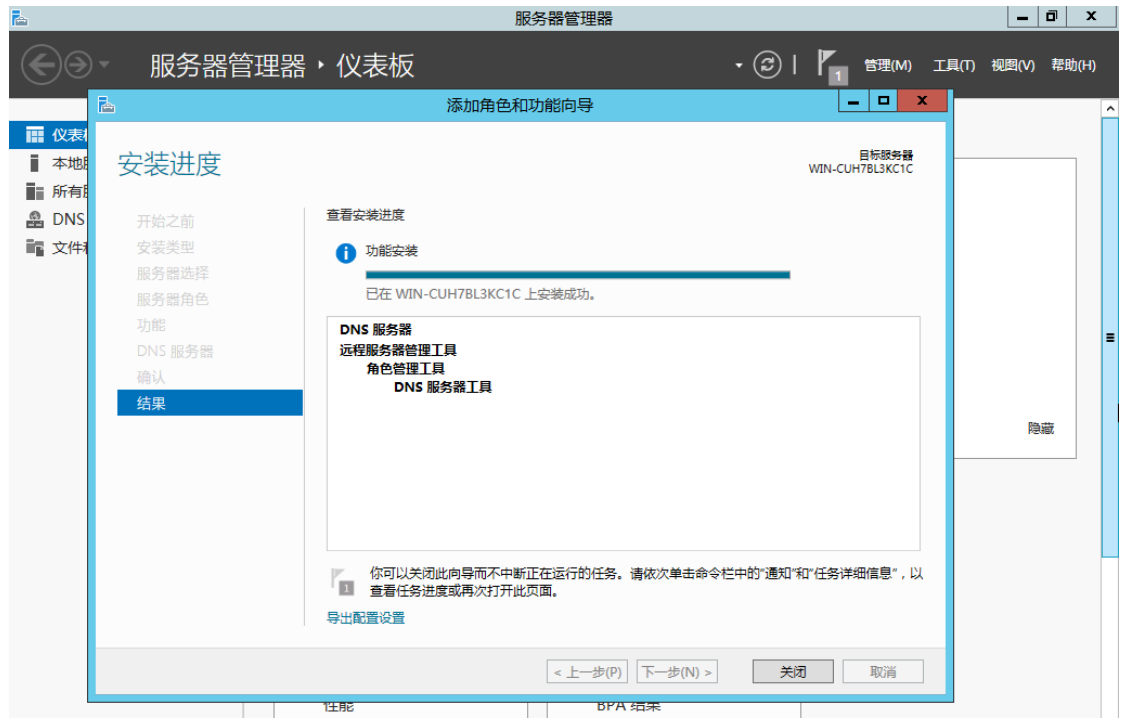

## 第四步:熟悉开始菜单栏与应用程序的启动。

通过单击任务栏最左边的窗户图标可以进入开始菜单,从而可 以进入我的电脑,服务器管理器,控制面板,管理工具,桌面等 等,同时单击右上角用户图标可现实锁屏与注销的功能,如图 16。

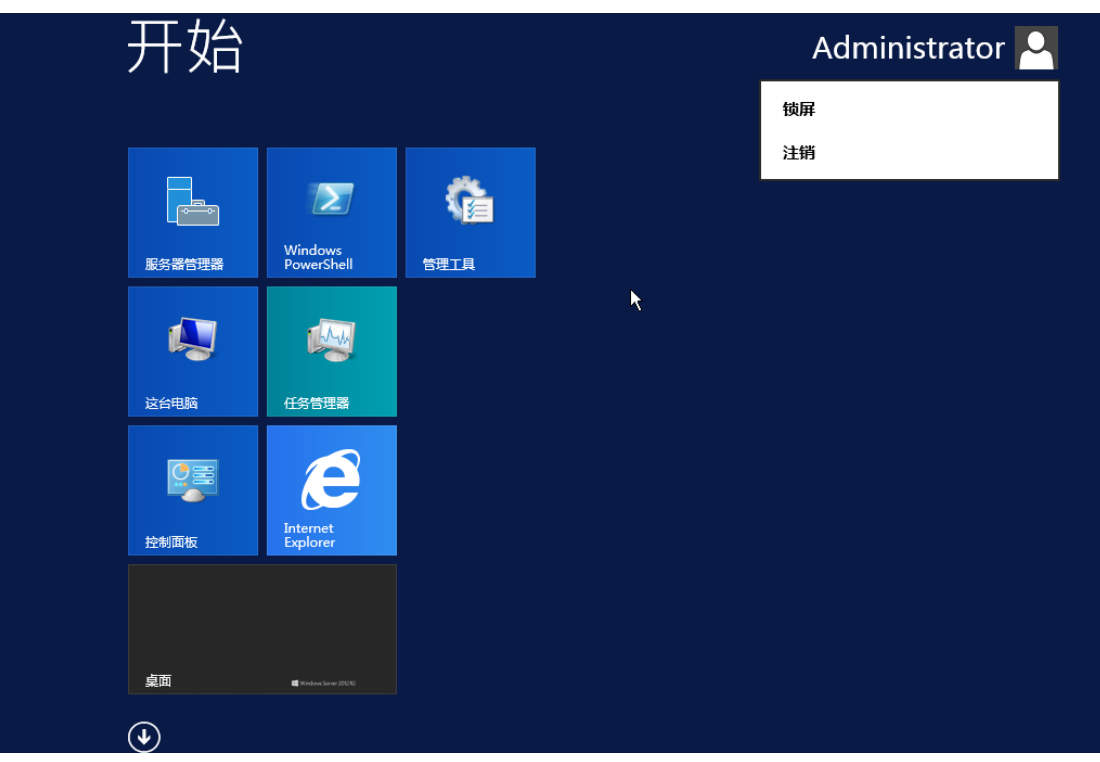

单击图 16 桌面下方箭头,进入应用界面,可以选择打开 或搜 索,你想要开启的应用程序,如图 17。

图 17

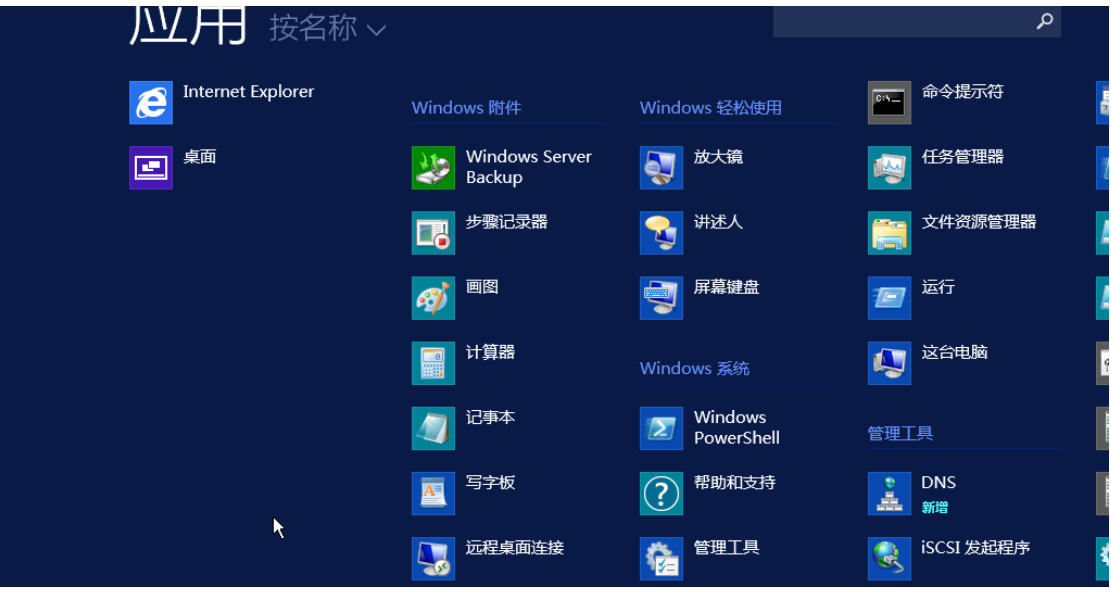

以上就是本次实验的所有内容。

### 实验目的

- ➢ 能够学会取消 TCP/IPv6 直接使用 TCP/IPv4 进行通信;
- ➢ 能够熟练自主配置静态和动态 IP 地址;
- ➢ 理解并掌握用命令去查看网络连通性。

#### 实验内容

- ➢ 配置本地连接直接使用 ipv4 通信;
- ➢ 配置动态 IP 地址;
- ➢ 配置静态 IP 地址;
- ➢ 使用命令查看 IP 地址和测试网络连通性。

#### 实验原理

➢ IP 意思是"网络之间互连的协议",也就是为计算机网络相互 连接进行通信而设计的协议。它是能使连接到网上的所有计算机 网络实现相互通信的一套规则,规定了计算机在进行通信时应当 遵守的规则。正是因为有了 IP 协议, 因特网才得以迅速发展成 为世界上最大的、开放的计算机通信网络。

#### 实验环境

- ➢ 本实验可以在个人 PC 中安装虚拟机软件包括 Vmware WorkStation,Virtual box 等等,在虚拟机中安装并启动 Windows Server 2012 企业版进而完成本实验;
- **➢ 其中 SERVER1 的 IP 地址为 192.168.10.100, SERVER 2 的 IP 地** 址为 192.168.10.110

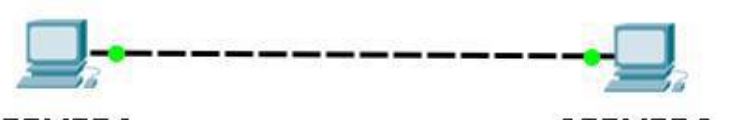

**SERVER1** Windows Server 2012 IP:192.168.10.100

SERVER<sub>2</sub> **Windows Server 2012** IP:192.168.10.110

▶ 本实验还可以在以 KVM 为虚拟化 Hypervisor 的云平台实训系统 中完成,例如:云服务训教一体平台,实验中服务器的 IP 地址 以从平台自动获取的 IP 地址为准,并在启动 windows server 服 务器后将服务器动态获取的地址修改为相同的静态地址。

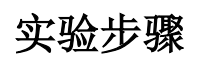

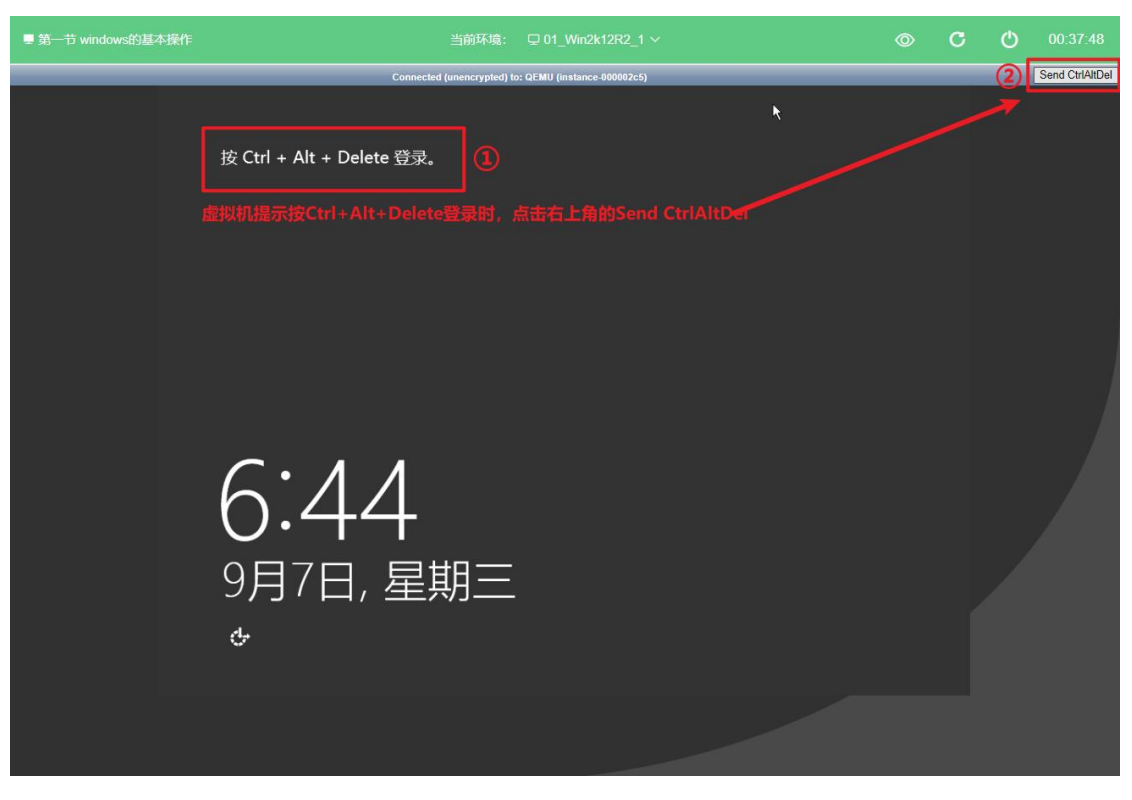

账号: Administrator 密码: Qwer1234

## 第一步: 配置本地连接直接使用 ipv4 通信

在任务栏右侧的网络图标上右击,单击打开网络和共享中心,

单击以太网,单击进入属性界面,取消选中的 ipv6 复选框,如图 1-4。

图 1

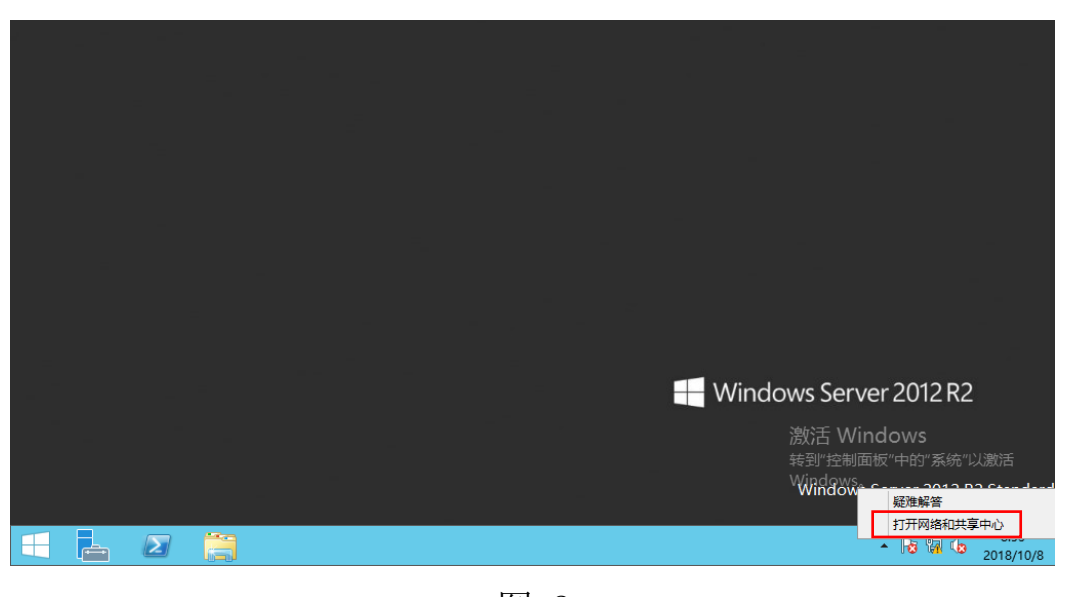

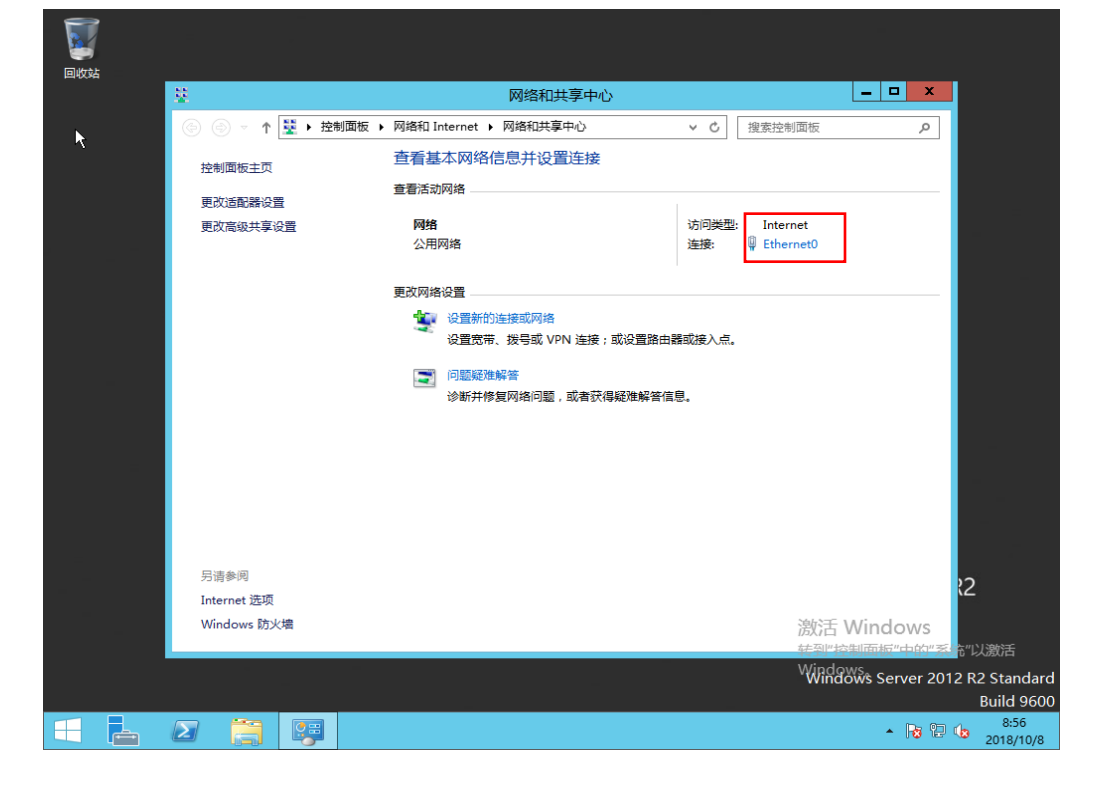

图 3

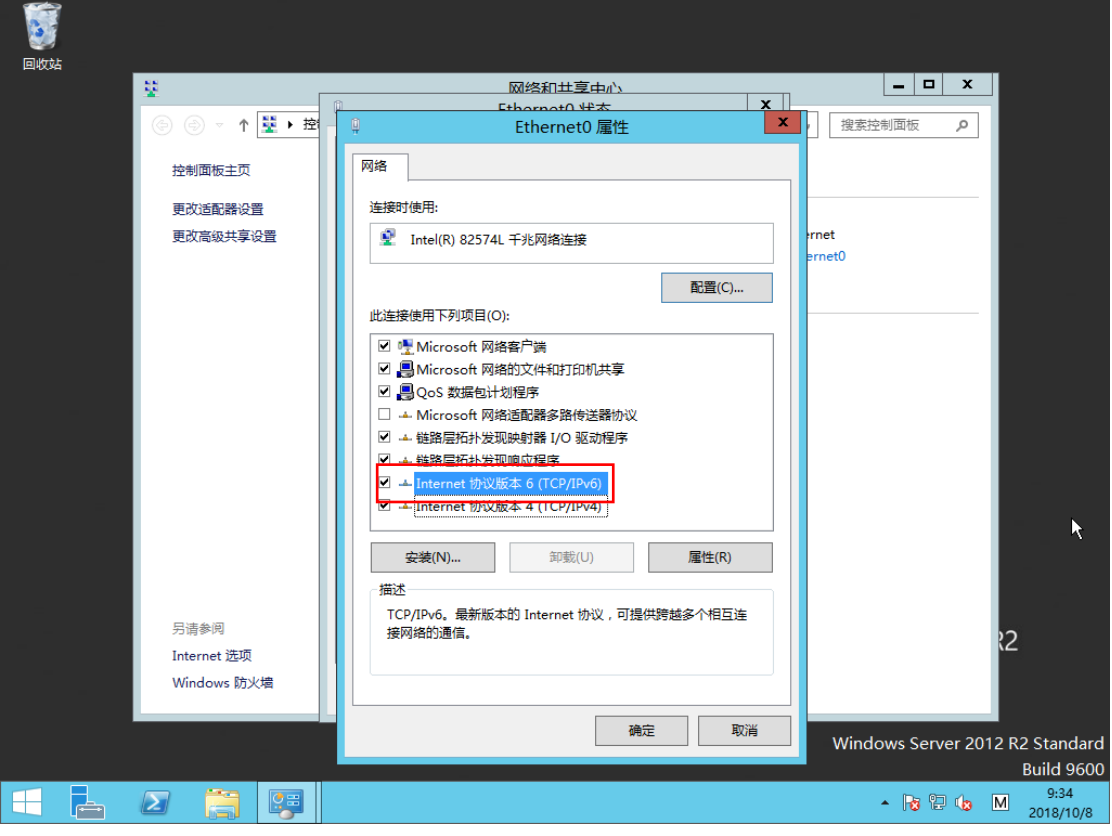

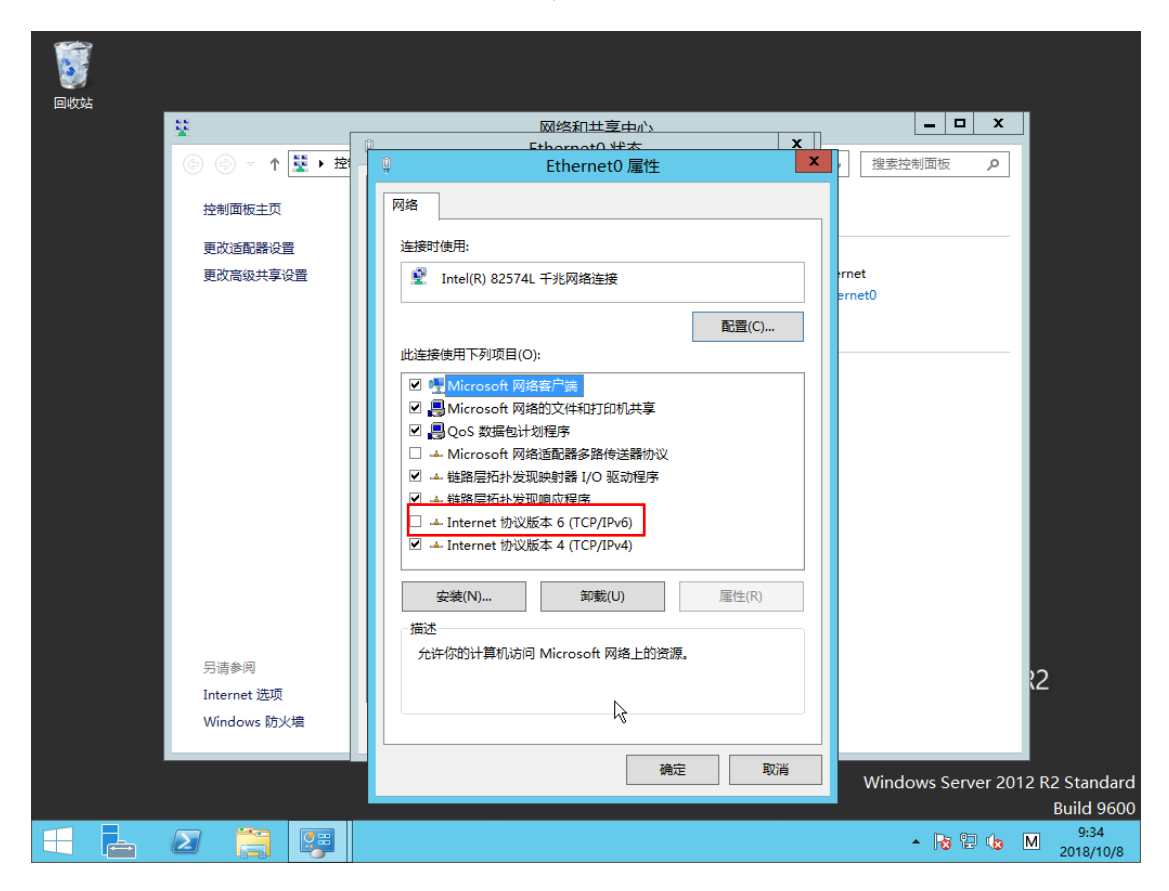

IPv4, 是互联网协议 (Internet Protocol, IP) 的第四版, 也 是 第一个被广泛使用,构成现今互联网技术的基础的协议。1981 年 J on Postel 在 RFC791 中定义了 IP,Ipv4 可以运行在各种各 样的底 层网络上,比如端对端的串行数据链路(PPP 协议和 SLIP 协议), 卫 星链路等等。局域网中最常用的是以太网。 IPv6 是 Internet Protocol Version 6 的缩写,其中 Internet Protocol 译为"互联网协议"。IPv6 是 IETF (互联网工程任务组, I nternet Engineering Task Force)设计的用于替代现行版本 IP 协 议 (IPv4) 的下一代 IP 协议, 号称可以为全世界的每一粒沙子 编上一个网址 。 由于 IPv4 最大的问题在于网络地址资源有限, 严重制约了互联 网的应用和发展。IPv6 的使用,不仅能解决网络 地址资源数量的问 题,而且也解决了多种接入设备连入互联网的障 碍。

### 第二步:配置动态 IP 地址;

右击网络图标,单击网络和共享中心,单击以太网,单击进入 属 性界面,双击打开 Internet 协议版本 4,选中自动获得 IP 地 址和自 动获得 DNS 服务器地址,点击确定按钮。如图 5-8。

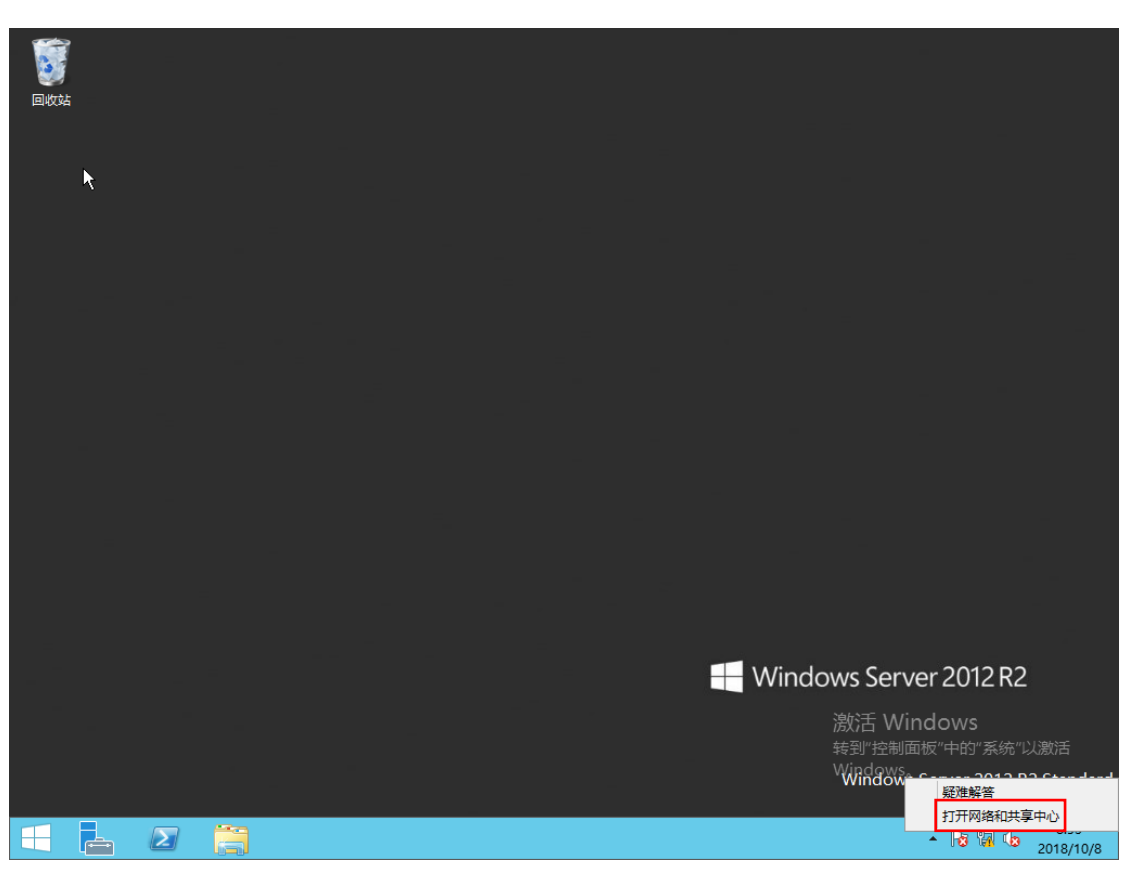

图 6

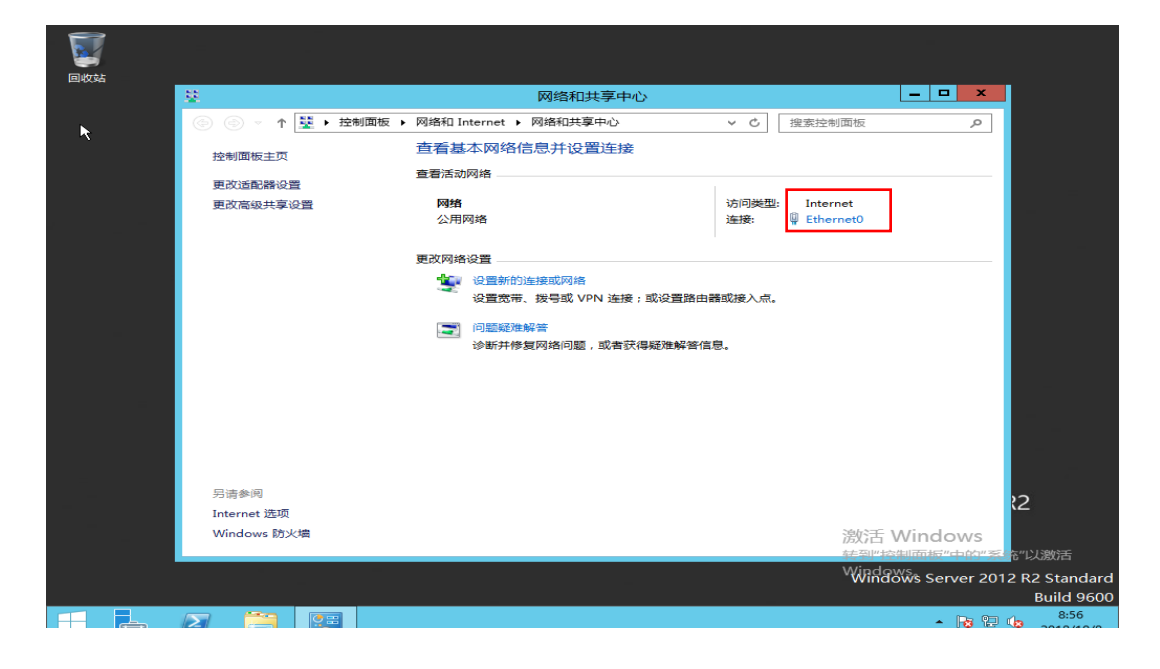